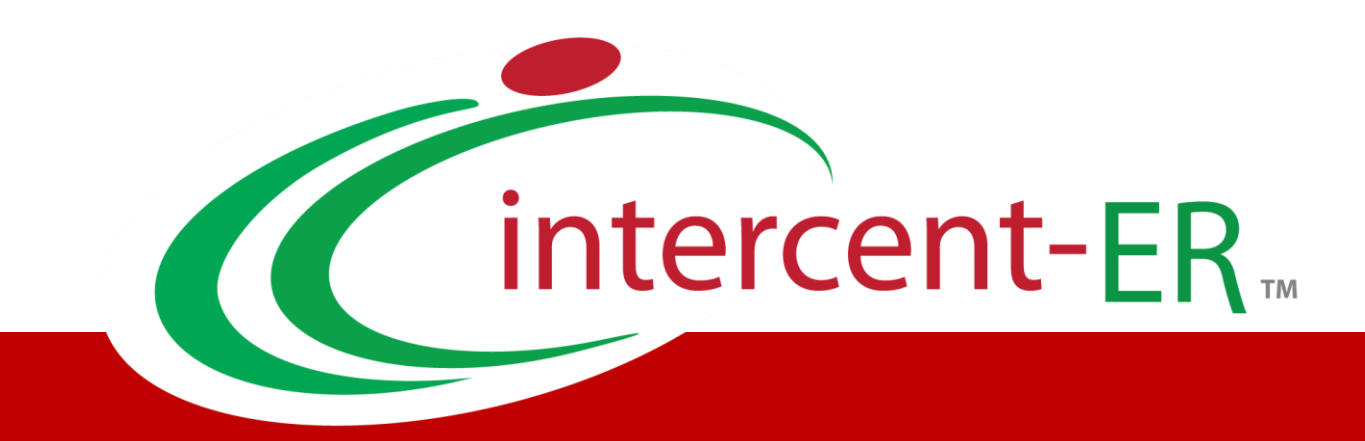

# Sistema Telematico Acquisti (SATER): manuale per l'Operatore Economico

**Comunicazioni**

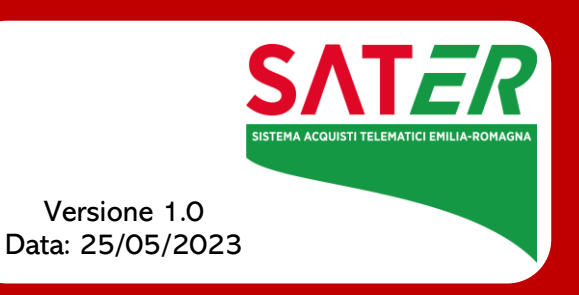

# Sommario

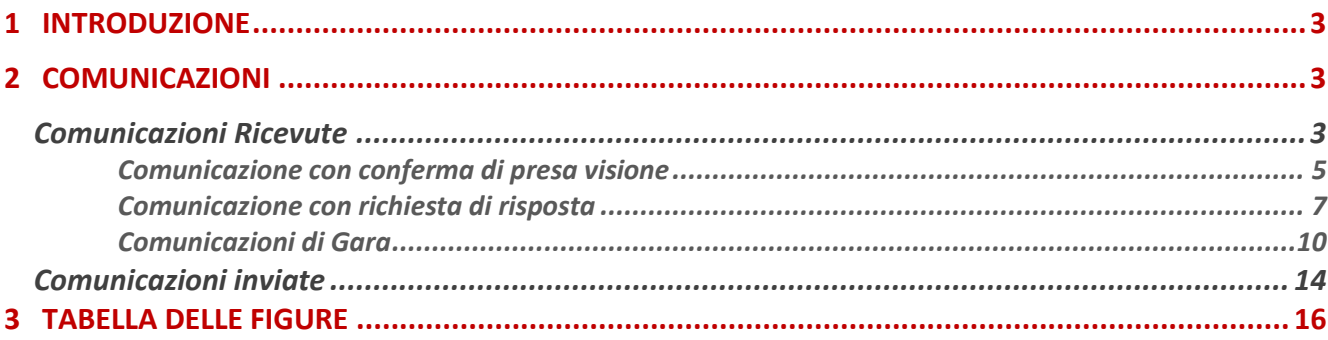

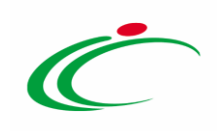

### 1 INTRODUZIONE

<span id="page-2-0"></span>Il presente manuale mostra le indicazioni per la gestione delle Comunicazioni ricevute da parte di Intercent-ER e da altre Pubbliche Amministrazioni e, ove prevista, della risposta consentita all'operatore economico in relazione a quanto richiesto.

Per accedere alle funzionalità, è necessario innanzitutto effettuare l'accesso alla propria Area Riservata, inserendo le credenziali nella schermata di login della piattaforma di eprocurement di Intercent-ER, che può essere raggiunta dalla homepage del sito web dell'Agenzia ([http://intercenter.regione.emilia-romagna.it](http://intercenter.regione.emilia-romagna.it/)), o direttamente dall'indirizzo [https://piattaformaintercenter.regione.emilia-romagna.it.](https://piattaformaintercenter.regione.emilia-romagna.it/)

### <span id="page-2-1"></span>2 COMUNICAZIONI

### <span id="page-2-2"></span>Comunicazioni Ricevute

Una comunicazione ricevuta può essere di tipo:

a) "informativo" (rappresentata dall'icona  $\blacktriangleright$ ), se finalizzata alla semplice notifica. b) "bloccante" (rappresentata dall'icona  $\ddot{\bullet}$ ), se richiede un'azione da parte del destinatario, come, ad esempio, la conferma di presa visione formale del messaggio. In questo caso, sarà inibito l'accesso all'Area Riservata finché l'utente non avrà preso visione del documento.

ATTENZIONE: se, in fase di predisposizione, la Stazione Appaltante ha previsto una Data entro cui visualizzare la comunicazione, fino a tale data, verrà data evidenza del documento nella tabella Lista Attività, visibile dopo l'accesso all'Area riservata. In particolare:

- se l'accesso avviene entro la data indicata e viene visualizzata la comunicazione dalla tabella Lista Attività, l'informazione verrà in seguito archiviata nella sezione Comunicazioni > Ricevute e non sarà più visibile nella tabella;

- se l'accesso all'area riservata avviene successivamente alla data indicata come termine per la visualizzazione, la comunicazione ricevuta sarà consultabile nella sezione Comunicazioni > Ricevute e non verrà mostrata nella tabella Lista Attività.

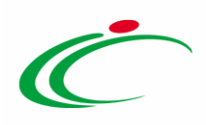

In ogni caso, all'operatore economico verrà inviato sempre un messaggio e-mail che informerà della ricezione di una nuova comunicazione e che lo inviterà ad accedere all'area riservata per prenderne visione.

È possibile visualizzare il contenuto di una comunicazione attraverso due modalità:

a) nella Lista attività, cliccare sull'Oggetto della Comunicazione (unica modalità di visualizzazione consentita nel caso di comunicazione "bloccante").

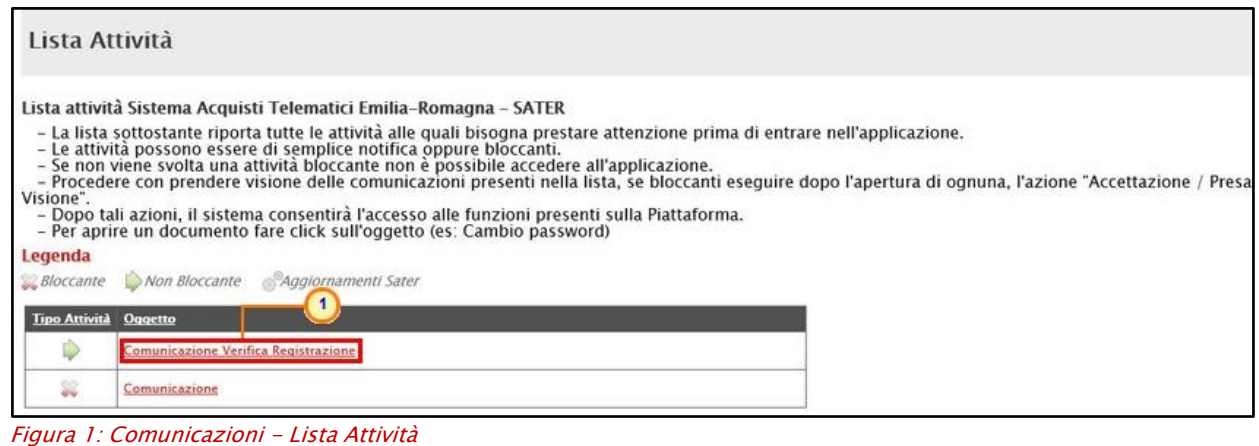

<span id="page-3-0"></span>b) dalla sezione Comunicazioni , cliccare sulla voce Ricevute

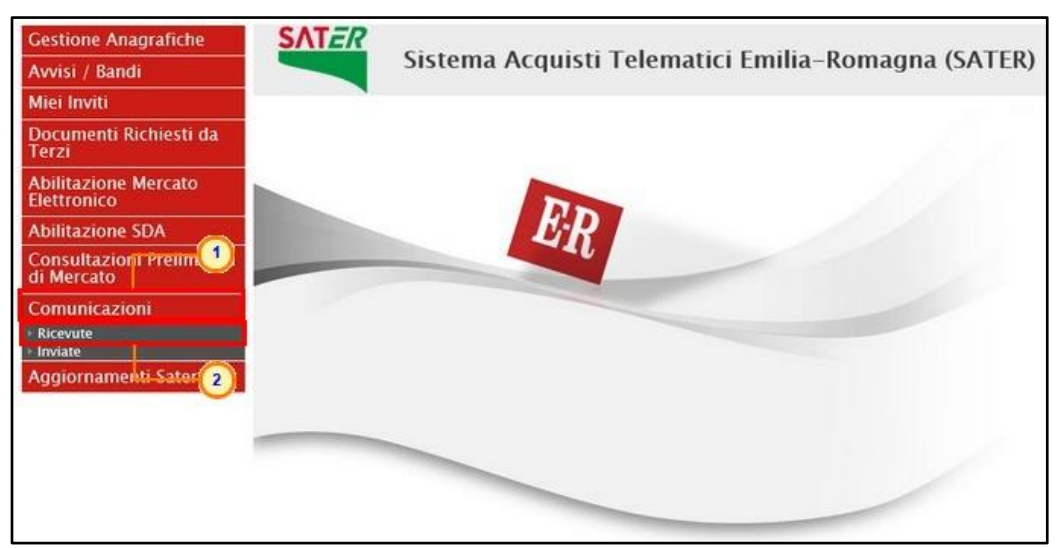

Figura 2: Comunicazioni - Gruppo funzionale Ricevute

<span id="page-3-1"></span>Verrà mostrata una schermata nella quale è presente una toolbar per la gestione delle comunicazioni ricevute, che prevede i seguenti comandi:

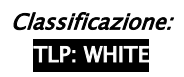

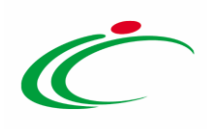

- "Apre/Chiude l'area di Ricerca": per poter eseguire ricerche tra le comunicazioni ricevute applicando uno o più criteri di filtro;
- "Stampa": per stampare la lista delle Comunicazioni;
- "Esporta xls": per esportare la lista in formato xls;
- "Comunicazioni Ricevute Scadute": permette di visualizzare la lista delle Comunicazioni ricevute e ormai scadute.

Nella tabella sottostante saranno visibili - se presenti - tutte le comunicazioni ricevute ordinate per data di ricezione. Per ciascuna di esse è possibile visualizzare il dettaglio (cliccando sul comando  $\rho$ -vedi) e una serie di informazioni quali "Titolo Documento", "Ente", "Data Invio", "Registro Di Sistema", "Richiesta Risposta" e "Creata Risposta". In particolare, le informazioni "Richiesta Risposta", e "Creata Risposta" indicano rispettivamente l'eventuale necessità di risposta e la sua creazione.

Cliccare sul comando  $\rho_{\text{total}}$  per visualizzare il **Dettaglio** della comunicazione.

| Comunicazioni   Ricevute                      |                      |                       |                                     |           |                    |
|-----------------------------------------------|----------------------|-----------------------|-------------------------------------|-----------|--------------------|
| N. Righe:1<br>Apre / Chiude l'area di ricerca | <b>Stampa</b>        | <b>Esporta in xls</b> | Comunicazioni ricevute scadute      |           |                    |
| <b>Titolo Documento</b>                       | Ente                 | Data Invio            | Registro Di<br>Detta quo<br>Sistema | Richard   | Creata<br>Risposta |
| Comunicazione                                 | Agenzia Intercent-ER | 24/05/2018            | PI000673-18                         | <b>SI</b> | no                 |

Figura 3: Comunicazioni Ricevute

<span id="page-4-1"></span>In entrambi i casi verrà mostrato il documento della comunicazione ricevuta.

#### <span id="page-4-0"></span>Comunicazione con conferma di presa visione

Nel caso in cui la comunicazione inviata dalla Stazione Appaltante richieda una conferma di presa visione formale, aperto il dettaglio della comunicazione, nella schermata che verrà mostrata, cliccare sul comando Accettazione / Presa Visione posizionato nella toolbar in alto nella schermata.

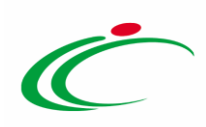

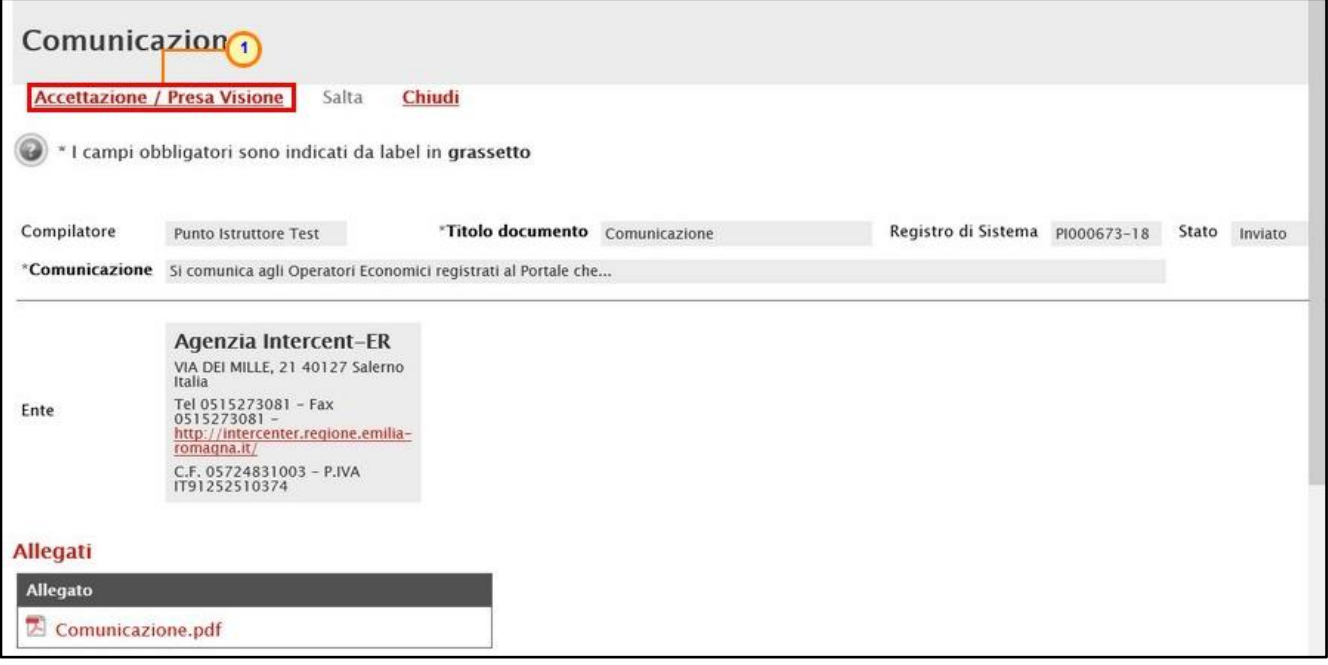

<span id="page-5-0"></span>Figura 4: Accettazione/Presa Visione

Un messaggio di informazione a video confermerà l'operazione. Cliccare su <sup>ok</sup> per chiudere il messaggio.

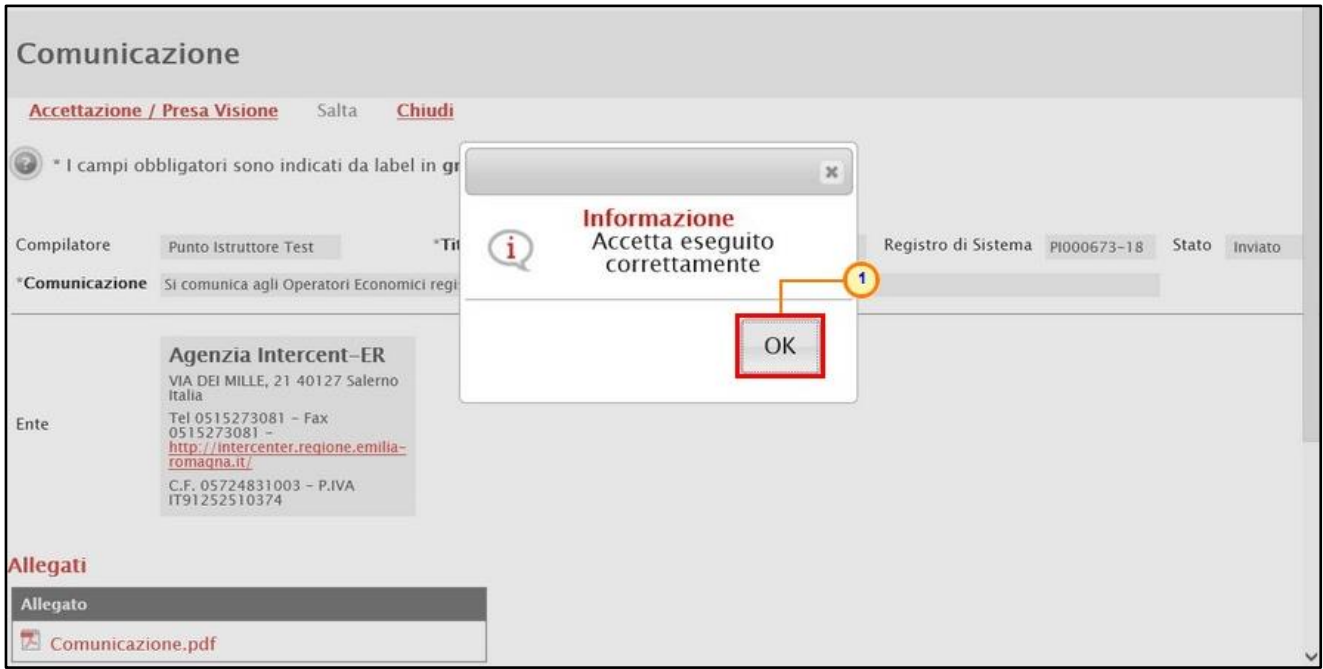

<span id="page-5-1"></span>Figura 5: Messaggio di conferma Accettazione/Presa Visione

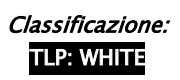

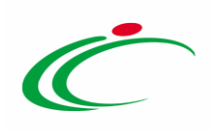

#### <span id="page-6-0"></span>Comunicazione con richiesta di risposta

Nel caso in cui la Stazione Appaltante abbia previsto una risposta, aperto il dettaglio della comunicazione, nella toolbar in alto nella schermata verrà abilitato il comando Crea Risposta.

ATTENZIONE: nel caso sia stato precedentemente creata ed inviata una risposta alla specifica comunicazione, l'invio di una nuova risposta invaliderà quella precedente; se, invece, la risposta che precedentemente creata è stata soltanto salvata, verrà aperto il documento in lavorazione.

Cliccare sul comando *Crea Risposta* per elaborare la risposta alla comunicazione da inviare alla Stazione Appaltante.

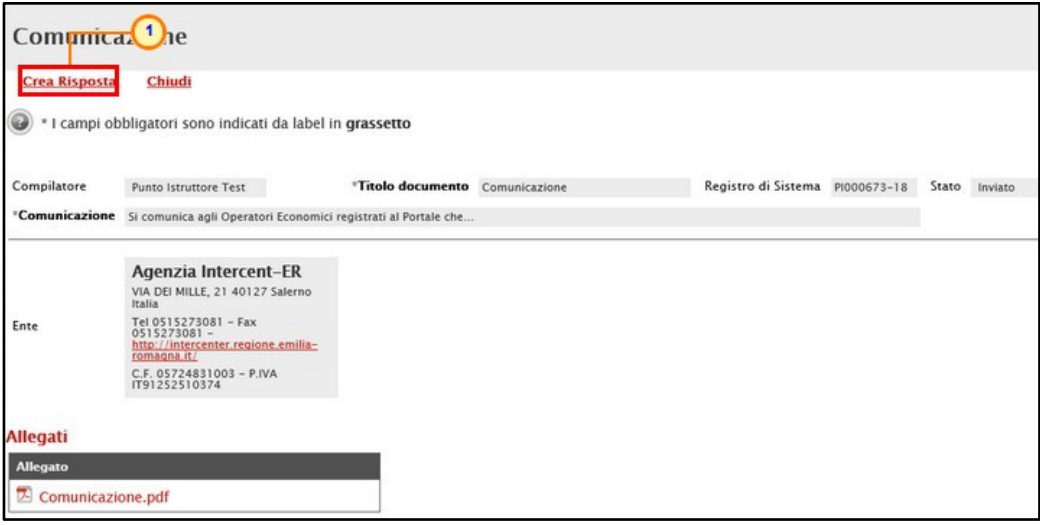

<span id="page-6-1"></span>Figura 6: Crea Risposta

Verrà mostrata una schermata nella quale è predisposta una toolbar per la gestione della funzione, che presenta i seguenti comandi:

• "Salva": per salvare il documento "Risposta alla Comunicazione" e renderlo disponibile in futuro per il completamento. Il documento salvato sarà disponibile nella cartella "Comunicazioni" – "Inviate", come mostrato di seguito. Per riprendere il documento,  $c$ liccare sull'icona  $\Omega$  nella colonna "Apri".

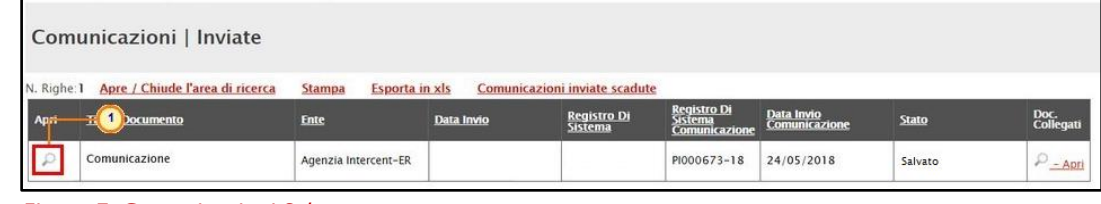

Figura 7: Comunicazioni Salvate

<span id="page-6-2"></span>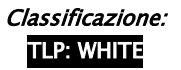

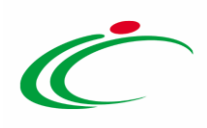

- "Invio": per inviare la risposta all'Ente;
- "Inserisci Allegato": per predisporre una o più righe per il caricamento di allegati come mostrato di seguito:
- "Esporta xls": per esportare le informazioni in xls;
- "Stampa": per stampare le informazioni visualizzate;
- "Precedente": per visualizzare la versione precedente del documento, se esistente;
- "Visualizza Comunicazione": per visualizzare la comunicazione ricevuta;
- "Chiudi": per tornare alla schermata precedente.

Vengono poi riportate una serie di informazioni, tra cui l'oggetto e la data di invio della comunicazione. Inoltre, se prevista, nell'apposito campo Rispondere Entro verrà riportata la data entro la quale dovrà essere inviata la risposta.

Inserire l'informazione obbligatoria nell'apposito campo Risposta.

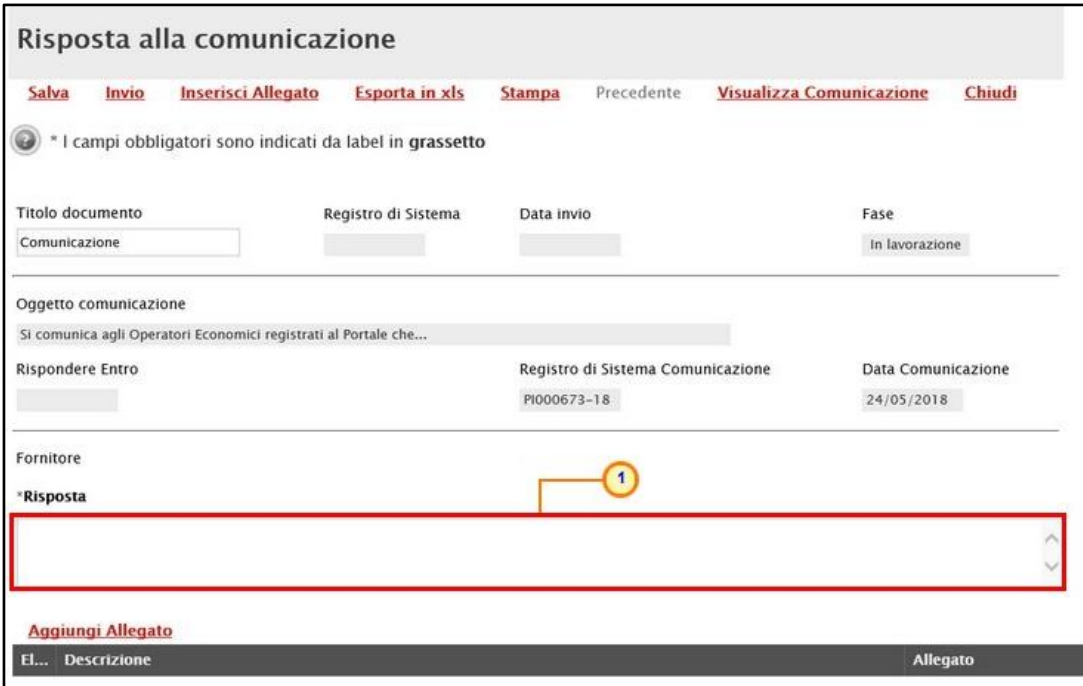

<span id="page-7-0"></span>Figura 8: Risposta alla comunicazione

Per inviare un Allegato, cliccare sul comando **Aggiungi Allegato** posto in basso nella schermata e, nella riga che verrà predisposta, inserire la Descrizione del documento e cliccare sul comando **per caricare il file**.

In alternativa è possibile cliccare sul comando *Inserisci Allegato* per allegare un documento.

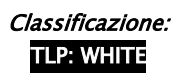

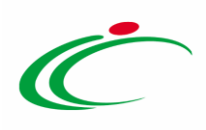

Per maggiori dettagli, consulta il paragrafo "Caricamento di un file" del manuale "Funzionalità generiche e approfondimenti".

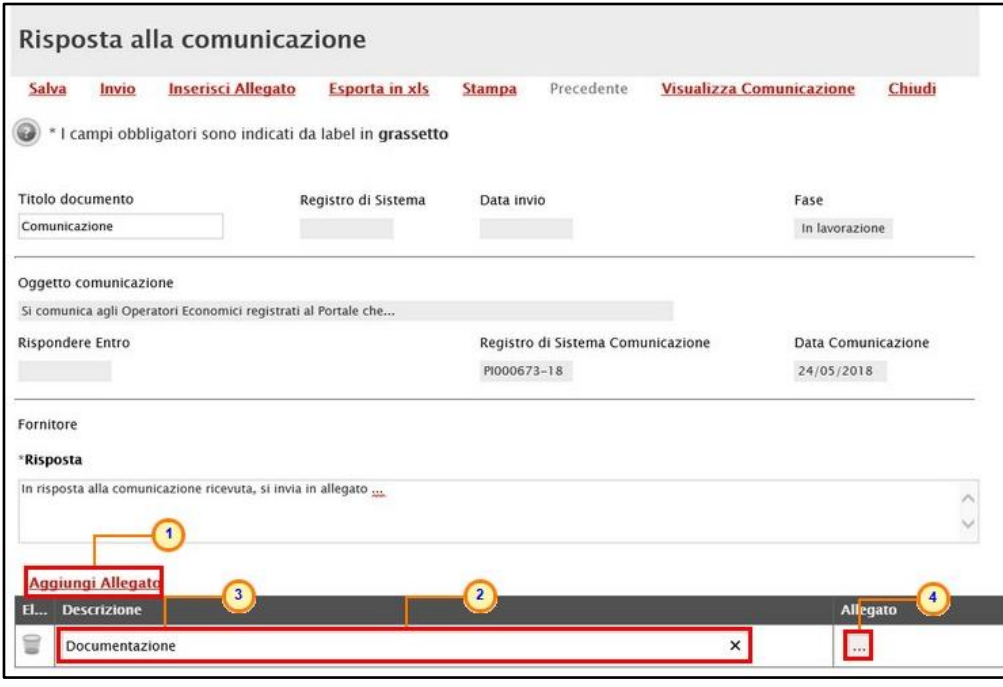

<span id="page-8-0"></span>Figura 9: Risposta alla comunicazione - Aggiungi Allegato

Compilata correttamente la schermata, cliccare sul comando *Invio* presente nella toolbar per inviare la Risposta alla comunicazione alla Stazione Appaltante.

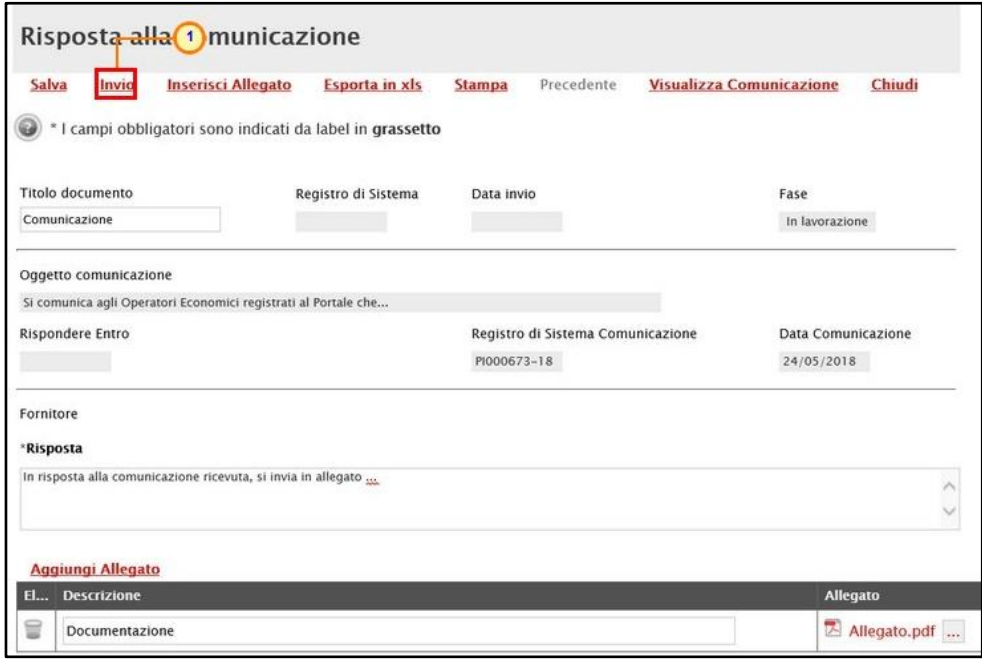

<span id="page-8-1"></span>Figura 10: Invio Risposta

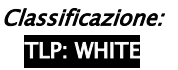

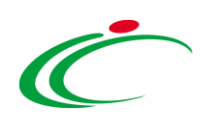

La Fase del documento cambierà da "In lavorazione" ad "Inviato" ed un messaggio di informazione a video confermerà l'operazione. Contestualmente all'invio verranno compilate automaticamente le informazioni Registro di Sistema e Data invio. Cliccare su **prefie** per chiudere il messaggio.

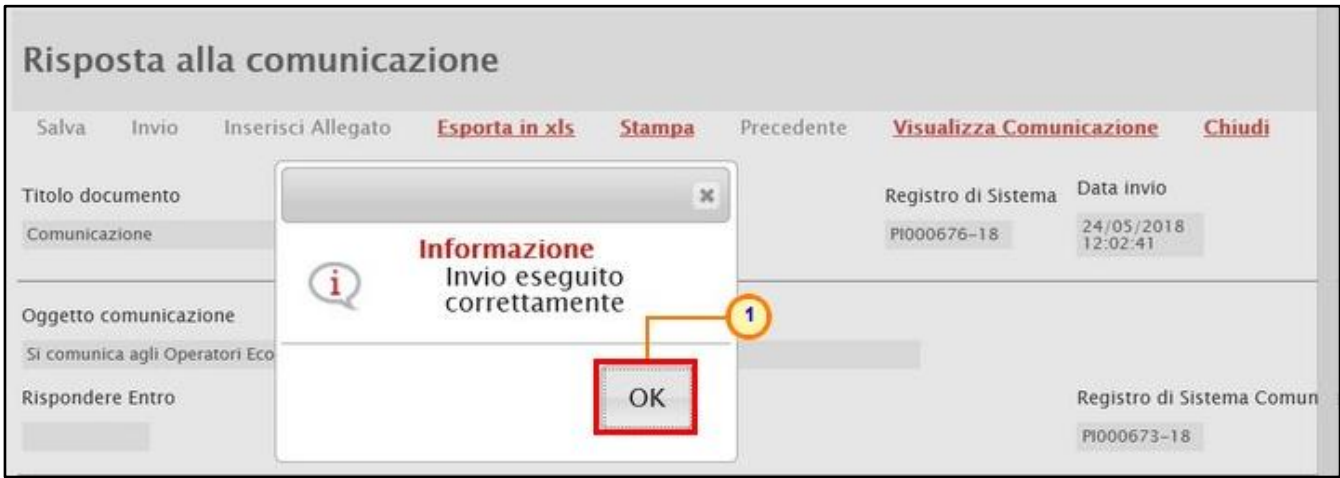

<span id="page-9-1"></span>Figura 11: Messaggio di conferma invio

#### <span id="page-9-0"></span>Comunicazioni di Gara

Le Stazioni Appaltanti possono inviare diverse tipologie di comunicazioni durante le diverse fasi della procedura di valutazione delle offerte. Alcune sono obbligatorie, altre facoltative e possono essere attivate a discrezione della Stazione Appaltante. In particolare, alcune comunicazioni prevedono la risposta da parte dell'Operatore Economico entro i termini prestabiliti sulla richiesta specifica (es. Richieste integrative, richieste di Offerta Migliorativa, Comunicazioni Generiche con risposta); altre non la prevedono (es. Comunicazioni di verifica Amministrativa, Comunicazione di aggiudicazione condizionata/definitiva).

#### In generale, è possibile visualizzare le seguenti comunicazioni:

Comunicazione Integrativa (Amministrativa) Comunicazione Integrativa (Tecnica) Comunicazione di Esclusione Comunicazione di Esclusione Lotti Comunicazione di Verifica Amministrativa Comunicazione di Prossima Seduta Comunicazione di Offerta Migliorativa Comunicazione di Aggiudicazione condizionata/definitiva Comunicazione Generica

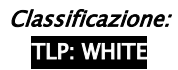

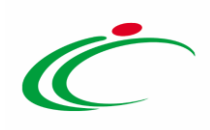

Comunicazione di Richiesta Stipula Contratto Eventuale Contratto

Ogni qualvolta viene inviata una comunicazione, l'Operatore Economico riceverà un'e-mail di notifica con il riepilogo della gara in oggetto che lo inviterà a collegarsi all'area riservata per prenderne visione, nelle modalità indicate nei paragrafi precedenti.

In particolare, è possibile visualizzare le comunicazioni di gara anche dal dettaglio del bando, cliccando sul comando **Bandi Scaduti**, direttamente dal gruppo funzionale di interesse (Avvisi/Bandi, Miei Inviti).

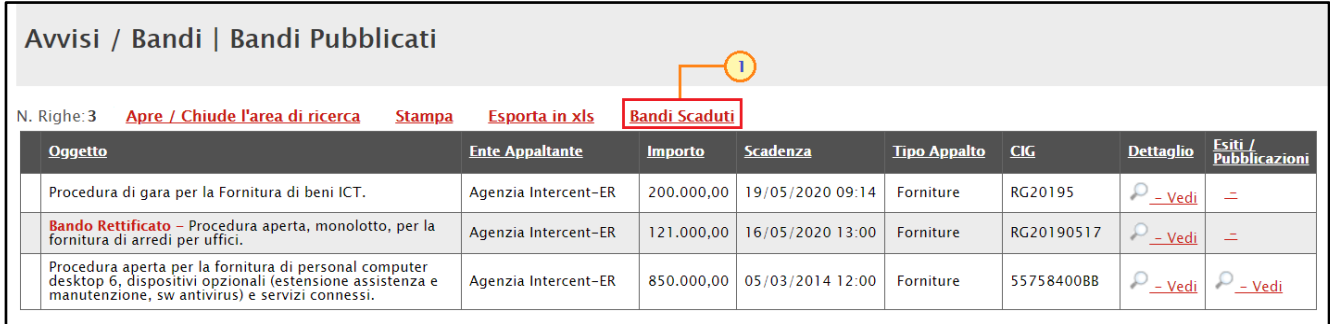

<span id="page-10-0"></span>Figura 12: Bandi Scaduti

### Individuato il bando di interesse, cliccare sul comando  $\sqrt{2 - V_{\text{edi}}}\$

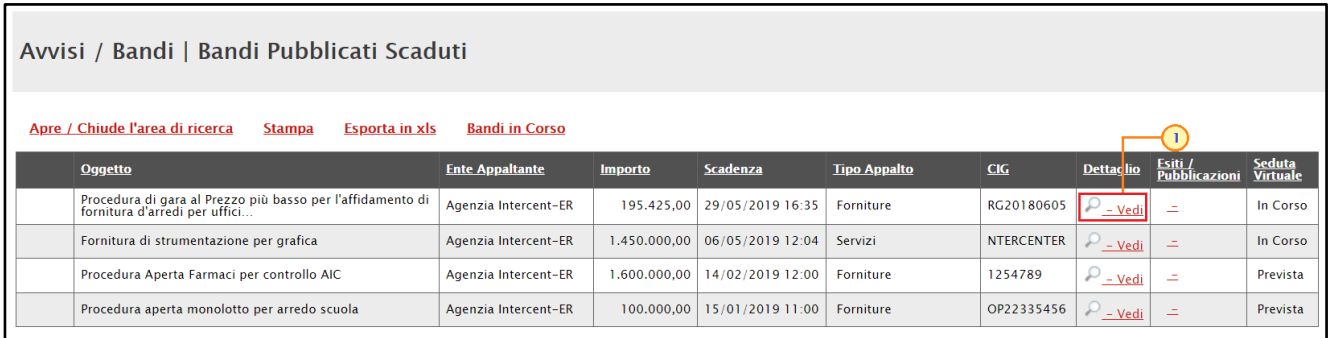

<span id="page-10-1"></span>Figura 13: Dettaglio Bando Scaduto

Cliccare sul comando **Documenti Collegati** posizionato sopra alla tabella riassuntiva di tutte le informazioni relative al bando a cui si ha partecipato.

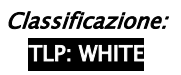

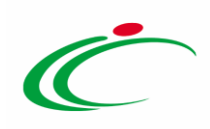

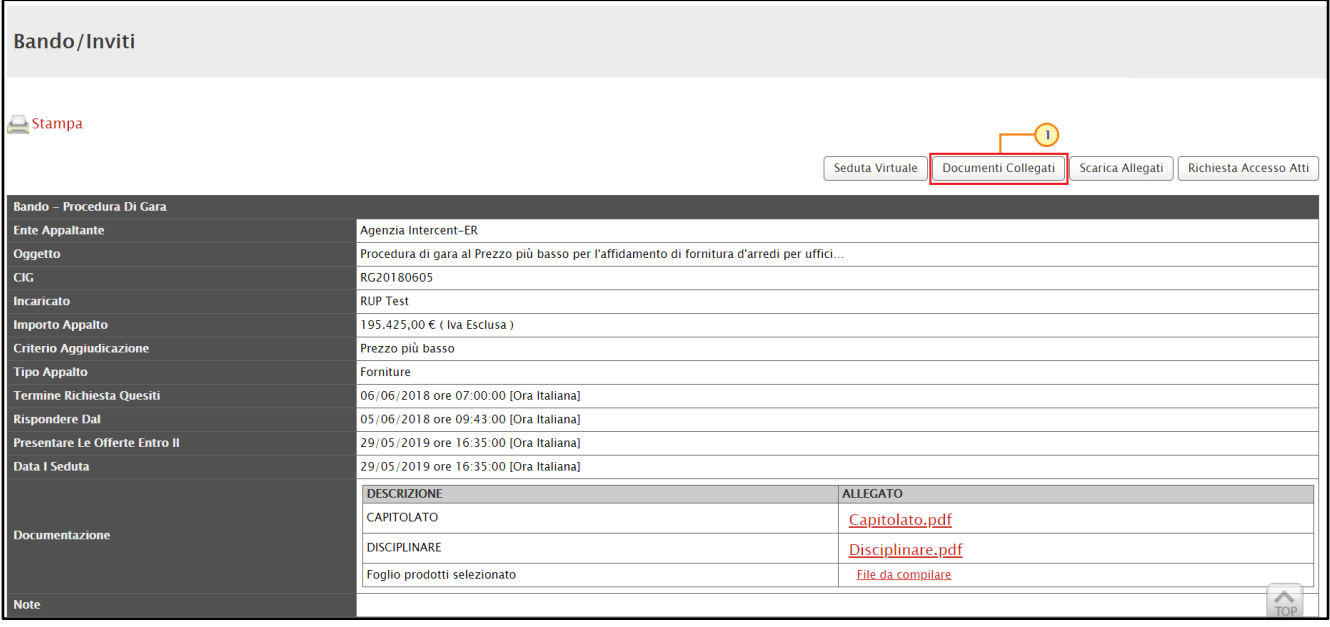

<span id="page-11-0"></span>Figura 14: Documenti Collegati

Nella schermata che verrà mostrata, una serie di sezioni consentiranno la visualizzazione ai relativi documenti collegati al bando. Cliccare sulla sezione Comunicazioni e successivamente sul Nome della stessa.

ATTENZIONE: la sezione Comunicazioni verrà visualizzata se esiste almeno una comunicazione collegata al bando.

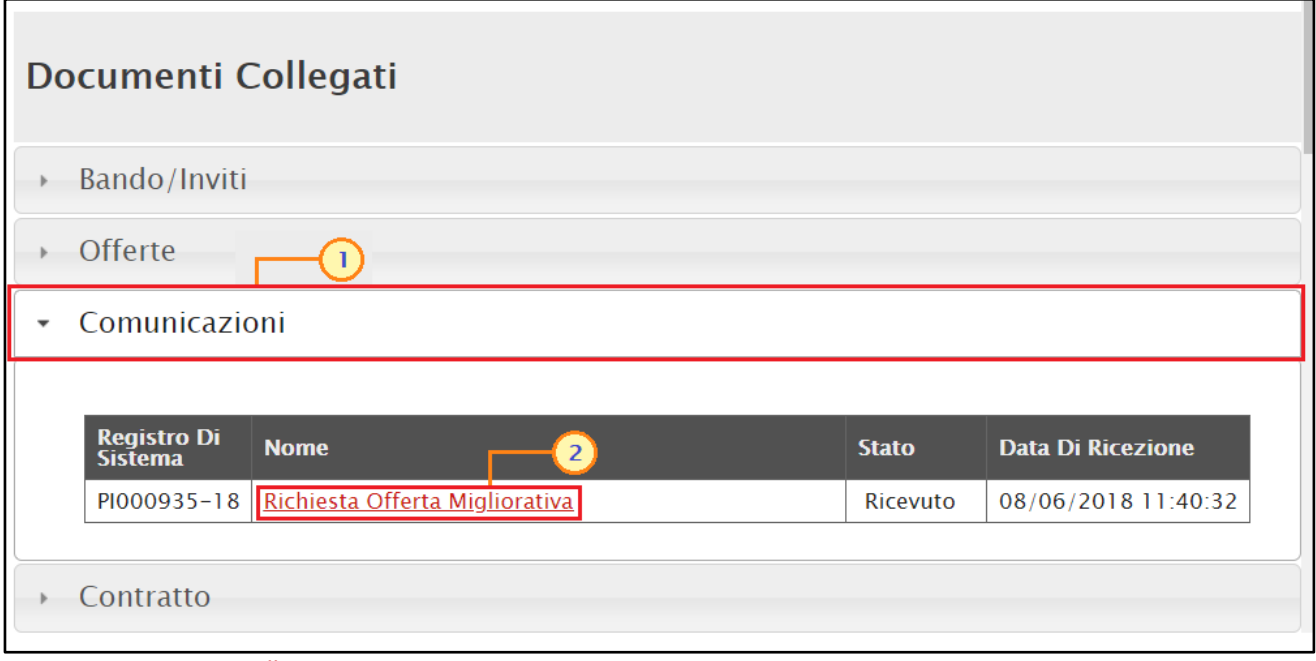

<span id="page-11-1"></span>Figura 15: Documenti Collegati – Comunicazioni

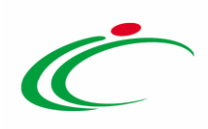

In particolare, nel caso delle comunicazioni di gara, nella mail di notifica che verrà inoltrata all'Operatore Economico, verranno riportati tutti i dettagli della comunicazione e, in fondo alla mail, una griglia con l'Elenco degli allegati. Per procedere con il download dell'allegato, ciccare sul relativo Nome file.

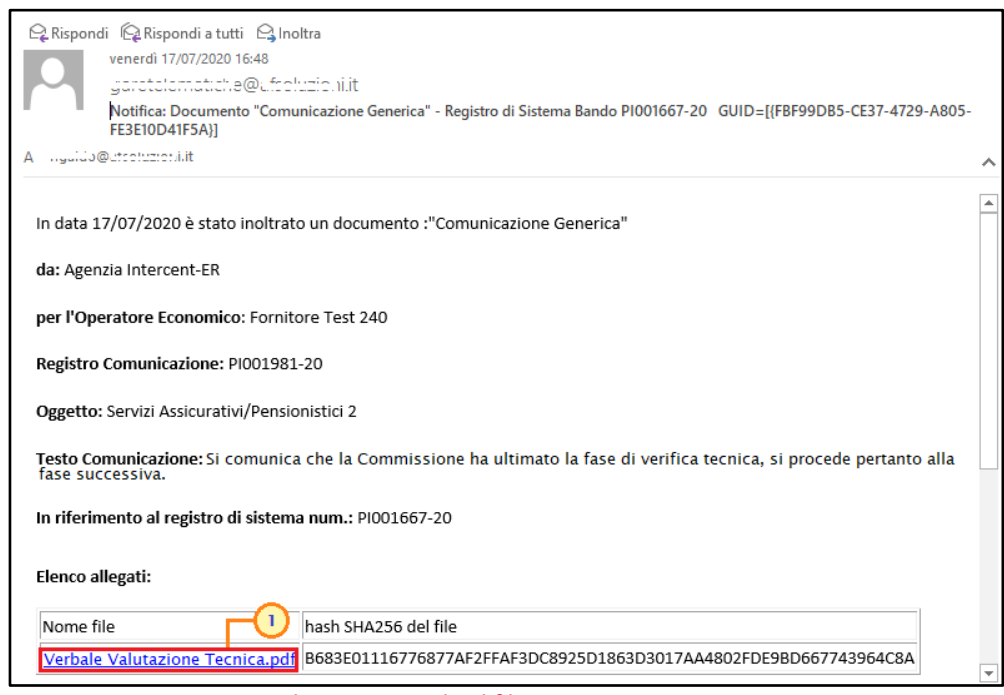

<span id="page-12-0"></span>Figura 16: Comunicazioni di gara - Download file

Nel caso in cui l'utente non sia collegato al Portale SATER, verrà aperta una finestra nella quale dovranno essere inserite le credenziali Codice di accesso, Nome Utente e Password negli

appositi campi. Successivamente cliccare sul comando **DOWNLOAD** . Verrà eseguito in automatico il download del file.

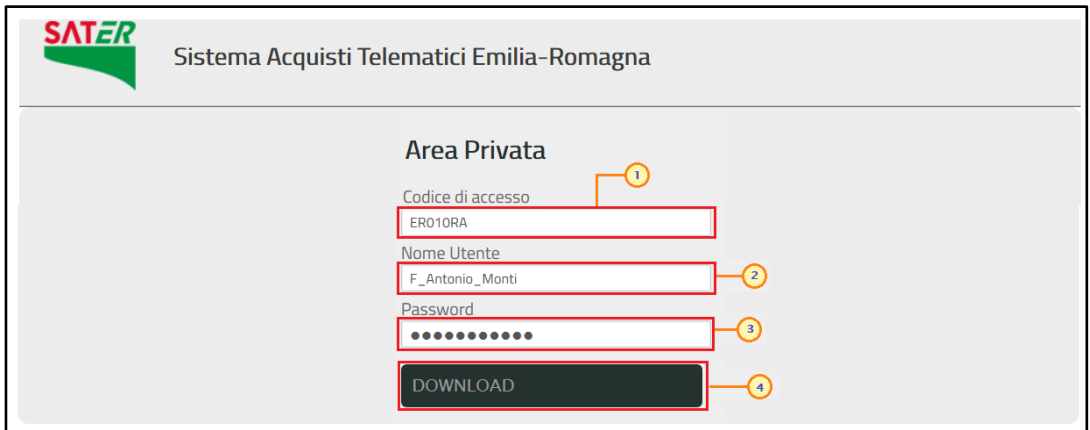

<span id="page-12-1"></span>Figura 17: Download allegati - Inserimento credenziali

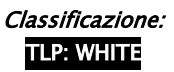

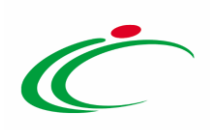

# <span id="page-13-0"></span>Comunicazioni inviate

Per visualizzare le comunicazioni inviate e/o salvate, cliccare sulla sezione Comunicazioni e successivamente sulla voce Inviate .

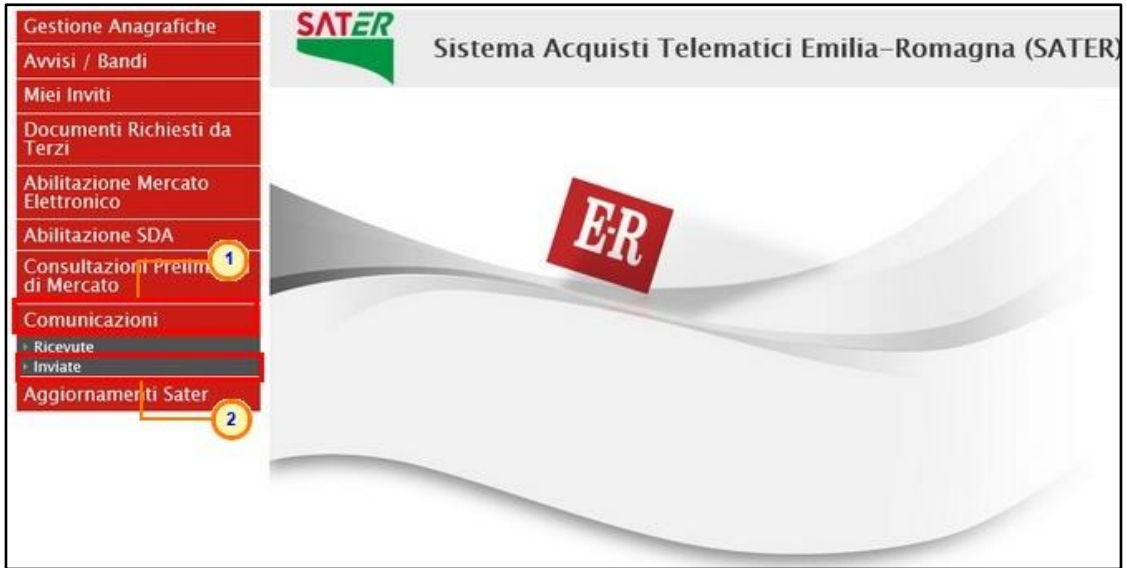

<span id="page-13-1"></span>Figura 18: Comunicazioni Inviate

Verrà mostrata una schermata nella quale è presente una toolbar per la gestione delle comunicazioni inviate, che prevede i seguenti comandi:

- "Apre/Chiude l'area di Ricerca": per poter eseguire ricerche tra le comunicazioni inviate applicando uno o più criteri di filtro;
- "Stampa": per stampare la lista delle Comunicazioni;
- "Esporta xls": per esportare la lista in formato xls;
- "Comunicazioni Inviate Scadute": permette di visualizzare la lista delle Comunicazioni inviate ed ormai scadute.

Nella tabella sottostante saranno visibili - se presenti - tutte le comunicazioni inviate in risposta a una richiesta dell'Ente. Per ciascuna di esse è possibile visualizzare il dettaglio (cliccando sul comando <sup>e</sup>) e una serie di informazioni quali "Titolo Documento", "Ente", "Data Invio", "Registro Di Sistema", "Registro Di Sistema Comunicazione", "Data Invio Comunicazione" e "Stato".

In particolare, una comunicazione può presentare il seguente Stato:

Salvata: la comunicazione è in lavorazione (salvata);

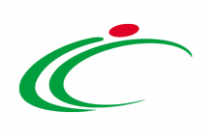

#### Inviato: la comunicazione è stata inviata;

Invalidato: la risposta alla comunicazione è stata invalidata da una nuova risposta.

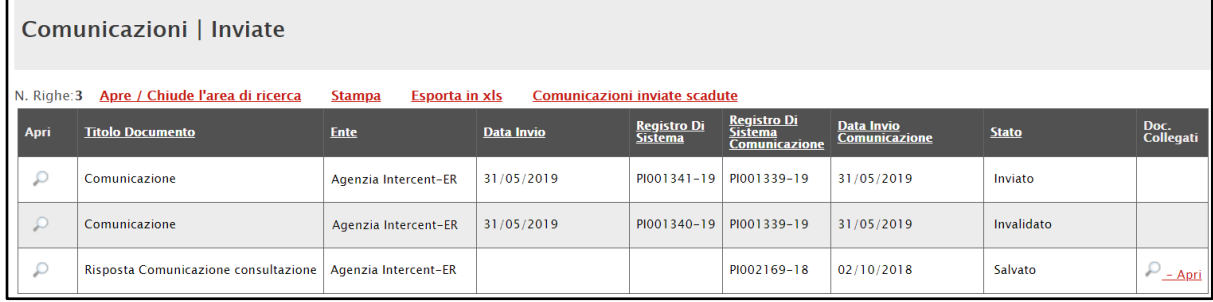

Figura 19: Stato Comunicazioni inviate

<span id="page-14-0"></span>Cliccare sull'icona  $P$  per visualizzare il Dettaglio della comunicazione.

| Comunicazioni   Inviate                        |                                 |            |                                      |                                         |                             |              |                   |
|------------------------------------------------|---------------------------------|------------|--------------------------------------|-----------------------------------------|-----------------------------|--------------|-------------------|
| N. Righe: 1<br>Apre / Chiude l'area di ricerca | Esporta in xls<br><b>Stampa</b> |            | Comunicazioni inviate scadute        |                                         |                             |              |                   |
| APF<br>bocumento                               | <b>Ente</b>                     | Data Invio | <b>Registro Di</b><br><b>Sistema</b> | Registro Di<br>Sistema<br>Comunicazione | Data Invio<br>Comunicazione | <b>Stato</b> | Doc.<br>Collegati |
| Comunicazione                                  | Agenzia Intercent-ER            | 24/05/2018 | PI000676-18                          | PI000673-18                             | 24/05/2018                  | Inviato      | $-$ Apri          |

<span id="page-14-1"></span>Figura 20: Comunicazioni inviate - dettaglio

Verrà mostrata una schermata in cui sarà possibile visualizzare il contenuto della risposta ed eventuali allegati.

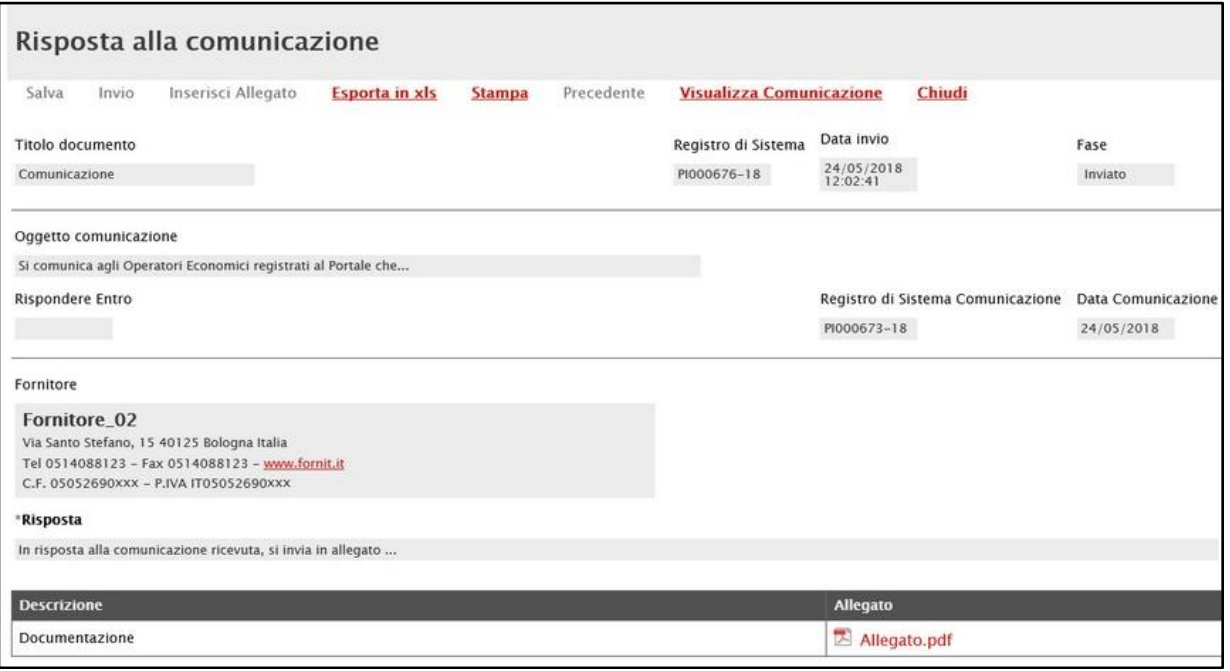

<span id="page-14-2"></span>Figura 21: Risposta alla comunicazione

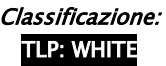

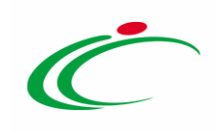

### <span id="page-15-0"></span>**3 TABELLA DELLE FIGURE**

#### Le immagini sono puramente indicative e possono subire variazioni

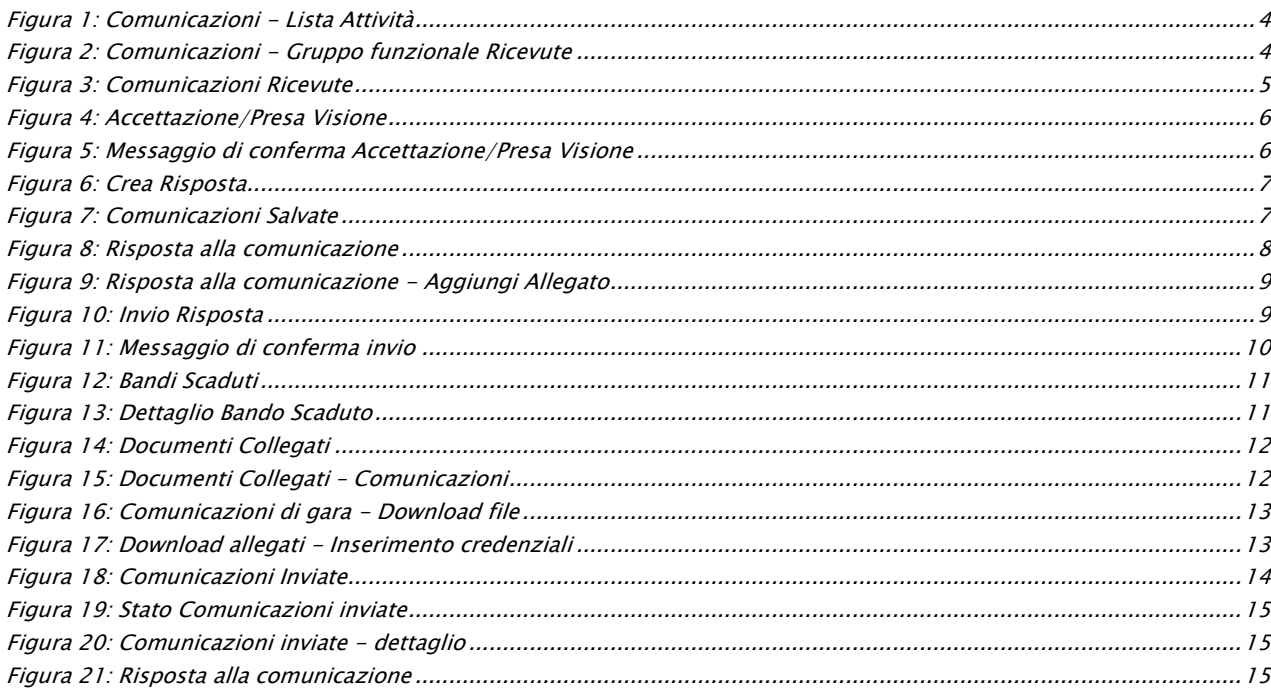

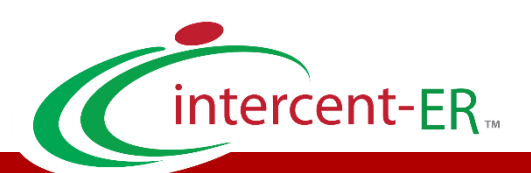

Intercent-ER – Agenzia per lo sviluppo dei mercati telematici Call Center: numero verde 800 810 799 – [info.intercenter@regione.emilia-romagna.it](mailto:info.intercenter@regione.emilia-romagna.it)